# Vip Broadband Wireless modem E5830s WIFI

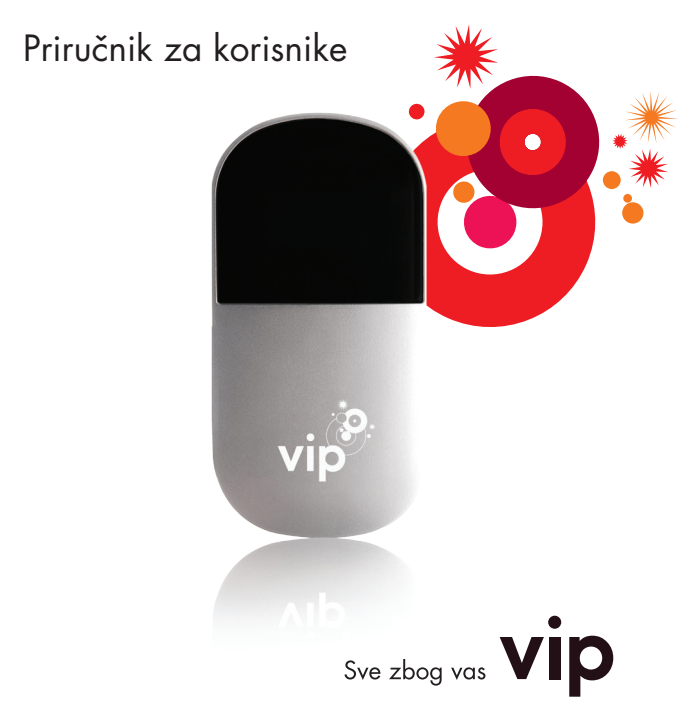

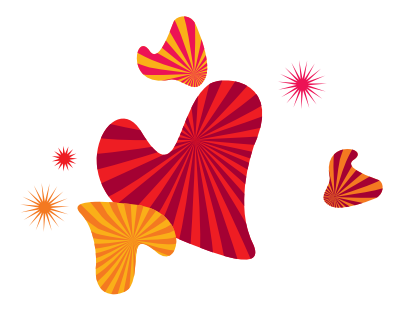

# Sadržaj

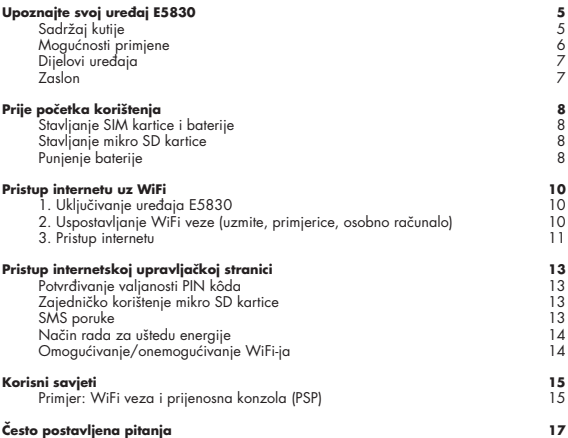

# Upoznajte svoj uređaj E5830

#### **Sadržaj kutije**

Ova kutija sadrži sljedeće predmete. Ako bilo koji od tih predmeta nedostaje ili je oštećen, obratite se svojem lokalnom prodajnom mjestu.

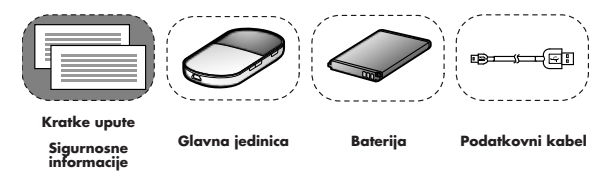

Neki dijelovi dodatne opreme nisu isporučeni s ovim paketom te ih možete nabaviti preko svojeg lokalnog prodajnog mjesta.

#### **Mogućnosti primjene**

WiFi uređaj ili računalo može se spojiti na internet preko uređaja E5830. Konkretan postupak spajanja ovisi o operativnom sustavu WiFi uređaja ili računala. Slijedite upute za provedbu postupka spajanja.

#### **1. situacija: pristup više uređaja preko WiFi-ja**

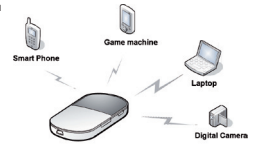

**2. situacija: pristup jednog uređaja preko USB-a**

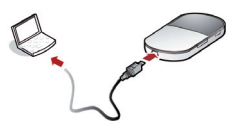

**3. situacija: pristup više uređaja istodobno preko WiFi-ja i USB-a**

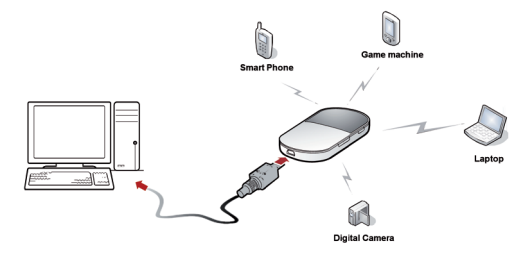

#### **Dijelovi uređaja**

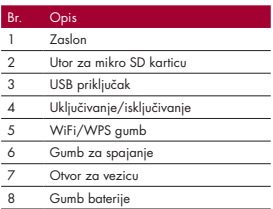

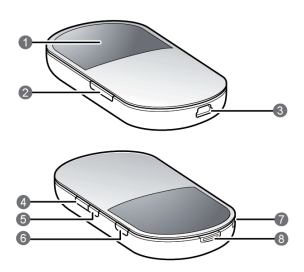

- WiFi: Wireless Fidelity (bežična mreža)

- WPS: WiFi Protected Setup (zaštićene WiFi postavke)

#### **Zaslon**

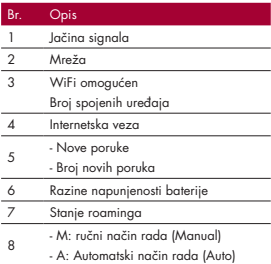

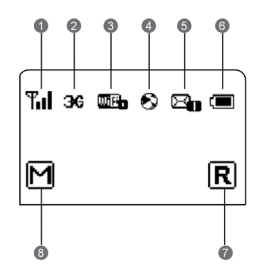

# Prije početka korištenja

#### **Stavljanje SIM kartice i baterije**

Postavite karticu ispred ulaza u utor za karticu na način da je okrenuta u istom smjeru kao što je prikazano na ilustracijama, s odrezanim dijelom na gornjoj lijevoj strani, te je uvucite unutra.

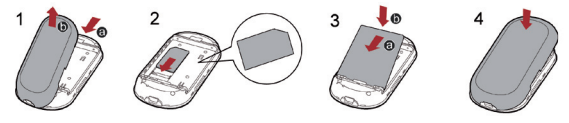

#### **Stavljanje mikro SD kartice**

1. Uklonite gumeni poklopac s utora za mikro SD karticu. Zatim umetnite mikro SD karticu u utor.

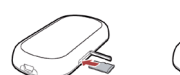

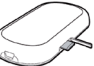

2. Nakon umetanja mikro SD kartice vratite gumeni poklopac.

#### **Napomena:**

- Mikro SD kartica je dodatna oprema. Ako mikro SD kartica nije isporučena u paketu, možete je zasebno kupiti.
- Ako želite izvaditi mikro SD karticu, otvorite gumeni poklopac i nježno je pritisnite. Mikro SD kartica automatski će iskočiti. Tada je možete izvaditi.
- Ne vadite karticu dok je u uporabi. Vađenje kartice tijekom uporabe može oštetiti karticu i E5830, kao i podatke koji su pohranjeni na kartici.

#### **Punjenje baterije**

**Napomena:** Ako bateriju niste koristili dulje vrijeme, prvo je trebate napuniti.

#### **1. metoda: uz pomoć punjača Oprez:**

- Koristite jedino kompatibilan punjač (5,3 V, 650 mA) koji proizvođač isporučuje s ovim modelom E5830. Korištenje punjača

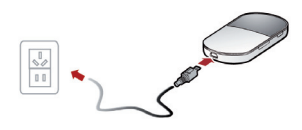

za drugi model uređaja ili punjača drugih proizvođača ili prodavatelja može dovesti do poništenja bilo kojeg odobrenja ili jamstva koji se odnosi na E5830 i prouzročiti opasnost. - Punjač je dodatna oprema. Ako punjač nije isporučen u paketu, možete ga nabaviti preko svojeg lokalnog prodajnog mjesta.

#### **2. metoda: Spajanje na osobno računalo radi punjenja**

1. Isključite uređaj E5830. 2. Spojite uređaj E5830 na osobno računalo uz pomoć kompatibilnog podatkovnog kabela.

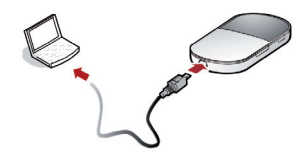

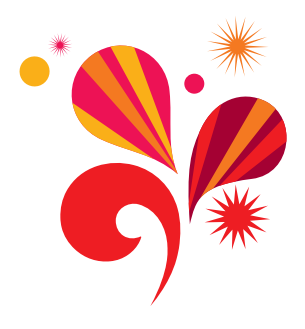

### Pristup internetu uz WiFi

**Napomena:** Prema zadanim postavkama, upravljački parametri na uređaju E5830 unaprijed su postavljeni prema zahtjevima davatelja usluga. Slijedite korake navedene ispod za brzi pristup internetu. Pojedinosti o načinu postavljanja upravljačkih parametara naći ćete pod Help ("Pomoć") na internetskoj upravljačkoj stranici.

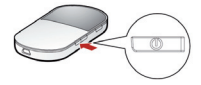

- **1. korak: Uključite uređaj E5830**
- **2. korak: Uspostavite WiFi vezu**
- **3. korak: Pristupite internetu**

#### **1. Uključivanje uređaja E5830**

Pritisnite i držite tipku **@** pritisnutom sve dok zaslon ne zasvijetli; uređaj E5830 je uključen.

**Napomena:** Pritisnite i držite tipku pritisnutom sve dok se zaslon ne isključi: tada će uređaj E5830 biti isključen.

#### **2. Uspostavljanje WiFi veze (uzmite, primjerice, osobno računalo)**

**3**. Provjerite je li WiFi omogućen.

**4.** Odaberite **Start > Control Panel > Network Connections > Wireless Network Connection** (**Pokretanje > Upravljačka ploča > Mrežne veze > Bežična mrežna veza**).

**Napomena:** Za uspostavu WiFi veze osobno računalo mora biti konfigurirano s bežičnim mrežnim adapterom. Ako je bežična mrežna veza prikazana, bežični mrežni adapter je dostupan. U protivnom, provjerite svoj bežični mrežni adapter.

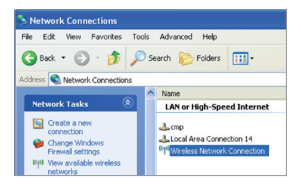

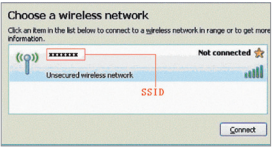

#### **5.** Kliknite na **View available Wireless Networks** (**Prikaz dostupnih bežičnih mreža**) za prikaz popisa bežičnih mreža.

**6.** Odaberite mrežu čiji je SSID isti kao i za uređaj E5830 te kliknite na comet

#### **Napomena:**

- Ako su parametri zakrivanja postavljeni za uređaj E5830, pojavit će se dijaloški okvir bežične mrežne veze **Wireless Network Connection** u koji trebate unijeti mrežni ključ i potvrditi.
- Naljepnica sa SSID-jem i ključem nalazi se na uređaju E5830.

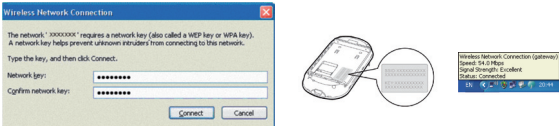

Pričekajte trenutak. Ikonica bežične veze pojavljuje se u statusnom okviru u donjem desnom kutu zaslona. Nakon toga možete spojiti svoje osobno računalo na uređaj E5830.

#### **3. Pristup internetu**

Nakon uspješne uspostave WiFi veze možete pristupiti internetu na sljedeća dva načina. Prema zadanim postavkama, odabran je automatski način rada (**Auto**).

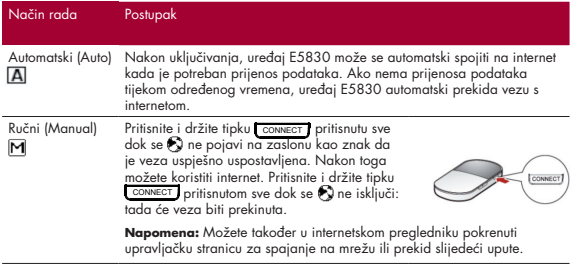

#### **Napomena:**

- Upravljačku stranicu za odabir vrste pristupa internetu možete pokrenuti u internet pregledniku.
- Ako uređaj E5830 pristupa roaming mreži, uređaj E5830 automatski prekida uspostavljenu mrežnu vezu. Dok se nalazite u roaming mreži, možete jedino pritisnuti i držati tipku CONNECT pritisnutom za uspostavljanje ili prekidanje mrežne veze.

- Gumb za biranje ne radi u automatskom načinu rada (**Auto**).

# Pristup upravljačkoj stranici

- 1. Provjerite je li veza između uređaja E5830 i klijenta ispravna.
- 2. Pokrenite internetski preglednik te u adresnu traku unesite **http://192.168.1.1**.
- 3. Unesite zaporku te kliknite na **Login**.

**Napomena:** Unaprijed zadana zaporka je **admin**.

#### **Potvrđivanje valjanosti PIN kôda**

Kada je omogućena zaštita PIN kôdom, trebate pokrenuti internetsku upravljačku stranicu te unijeti ispravan PIN kôd slijedeći upute na toj stranici. Oba kôda, PIN i PUK, dobivate uz SIM karticu. Ako želite podrobnije informacije, obratite se svojem pružatelju usluga.

#### **Zajedničko korištenje mikro SD kartice**

Nakon umetanja mikro SD kartice možete ostvariti pohranjivanje podataka i zajedničko korištenje mikro SD kartice na internetskoj upravljačkoj stranici.

- 1. Umetnite mikro SD karticu.
- 2. Pristupite internetskoj upravljačkoj stranici.
- 3. Kliknite na oznaku kartice SD **Card** za upravljanje podacima pohranjenim na mikro SD kartici.

#### **SMS poruke**

Na upravljačkoj stranici možete koristiti uslugu kratkih tekstualnih poruka (SMS).

- 1. Pristupite upravljačkoj stranici (http://192.168.1.1).
- 2. Kliknite na **SMS** ako želite pregledati, izraditi, poslati ili odgovoriti na poruku.

## Svakodnevna uporaba

#### **Način rada za uštedu energije**

Ako uređaj E5830 već neko vrijeme nije izvodio nikakav postupak, zaslon se isključuje. Ako se uređaju E5830 nije pristupilo već 30 minuta prema zadanim postavkama, on prelazi u stanje mirovanja.

Kada je uređaj E5830 u stanju mirovanja, možete ga ponovno aktivirati pritiskom na bilo koju tipku. Tada će zaslon ponovno zasvijetliti.

#### **Omogućivanje/onemogućivanje WiFi-ja**

Pritisnite i držite tipku wiriwrs pritisnutom sve dok se **miri** ne pojavi na zaslonu kao znak da je WiFi omogućen.

Napomena: Pritisnite i držite tipku wiriwes pritisnutom sve dok se ne **mjel** isključi: tada će WiFi biti onemogućen.

#### **Uspostavljanje WPS veze**

Ako WiFi klijenti spojeni na uređaj E5830 podržavaju WPS, uređaj E5830 može automatski generirati mrežni ključ bez ručnog unosa. Koraci za uspostavu WPS veze su sljedeći:

- 1. Uključite uređaj E5830.
- 2. Pokrenite klijente koji su spojeni na uređaj E5830.
- 3. Omogućite WPS na uređaju E5830.

Napomena: Nakon što je WiFi omogućen, pritisnite i držite tipku **wiFiWPS** pritisnutom. Kada se **III je i** isključi te ponovno pojavi na zaslonu, to znači da je WPS uređaja E5830 omogućen.

4. Omogućite WPS na klijentima. **Napomena:** Informacije o radu WiFi-ja na klijentima naći ćete u vodiču za korisnika predmetnog klijenta.

#### **Vraćanje tvorničkih postavki**

Ako ste zaboravili promjene koje ste izvršili na nekim parametrima, možete vratiti tvorničke postavke i ponovno konfigurirati uređaj E5830.

Istodobno pritisnite i držite tipke **WIFIMPS** i CONNECT pritisnutim sve dok se zaslon ne isključi: to znači da ste uspješno vratili tvorničke postavke.

**Napomena:** Nakon tog postupka, sve osobne postavke koje ste ranije konfigurirali bit će izbrisane, a sve upravljačke postavke i parametri temeljeni na internetu bit će vraćeni na niihove tvornički zadane vrijednosti.

### Korisni savjeti

Ako uređaj E5830 ne radi ispravno, možete pokušati riješiti problem na jedan od sljedećih načina:

- posjetite stranicu pomoći Help na upravljačkoj stranici.
- ponovno pokrenite uređaj E5830.
- vratite tvorničke postavke.
- obratite se svojem davatelju usluga.

#### **WiFi veza i Sony PSP**

- 1. Uključite PSP WLAN pritiskom na sklopku.
- 2. Odaberite **Settings > Network Settings.**
- 3. Odaberite **Infrastructure Mode** za spajanje svoje lokalne WiFi pristupne točke.
- 4. Odaberite **New Connection** za dodjelu pamtljivog naziva veze (poput "MojE5830").
- 5. Odaberite **Scan** za pronalazak mreže u području raspona. Tada će biti prikazan popis pristupnih točaka.
- 6. Odaberite isti SSID kao i onaj uređaja E5830. Zatim pritisnite gumb "**>**" uzastopno radi potvrđivanja SSID-ja i unosa WiFi ključa. **SSID (E5\*\*\*\*\*):** WiFi naziv uređaja E5830 **WEP:** WiFi ključ uređaja E5830 Naljepnica s tvorničkim zadanim SSID-jem i ključem nalazi se na uređaju E5830.
- 7. Pritisnite gumb ">" za nastavak te nakon toga pritisnite "X" za spremanje postavki.
- 8. Odaberite **Test Connection** za provjeru urednog funkcioniranja veze.
- 9. Ako ste stigli ovdje, čestitamo: Vi ste online!
- 10. Sada možete ići na **Internet Browser**.

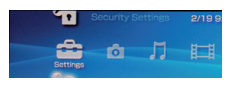

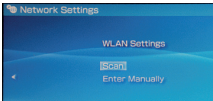

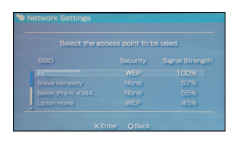

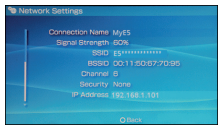

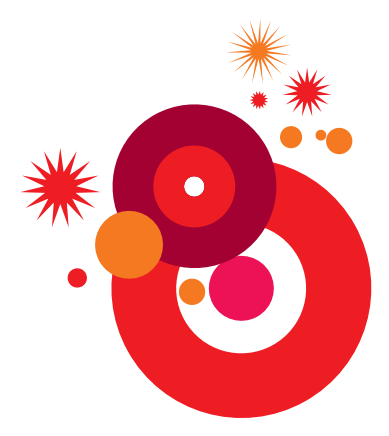

# Često postavljena pitanja

#### **Klijent spojen preko uređaja E5 ne može pristupiti internetu.**

- 1. Provjerite i pobrinite se da veza između klijenta i uređaja E5830 bude ispravna.
- 2. Provjerite stanje napajanja kako biste bili sigurni da je uređaj E5830 uključen.
- 3. Provjerite jačinu signala kako biste bili sigurni da je područje pokriveno mrežnim signalom.
- 4. Provjerite je li način rada mreže ispravan. Informacije o načinu rada mreže naći ćete pod "Mobile Network Settings" (Postavke mobilne mreže) na upravljačkoj stranici.
- 5. Morate konfigurirati ispravno PPP korisničko ime i PPP zaporku kada pristupate internetu preko uređaja E5830. Provjerite jesu li točni, a podrobnije informacije naći ćete pod "Profile Management" (Upravljanje profilom) na upravljačkoj stranici.
- 6. Ako je DHCP poslužitelj onemogućen i klijent dobiva dinamičku IP adresu, uređaj ne može ostvariti pristup internetu. Možete promijeniti način rada na ručnu dodjelu IP adrese. Pogledajte "DHCP Settings" (Postavke DHCP-a) na upravljačkoj stranici.
- 7. Provjerite radi li mrežni prilagodnik vašeg klijenta ispravno.
- 8. Ako ne možete riješiti problem navedenim metodama, molimo obratite se svojem davatelju usluga.

#### **Klijent ne može pristupiti WLAN-u?**

- 1. Ako u blizini uređaja E5830 postoje smetnje ili štit, možete promijeniti položaj uređaja E5830.
- 2. Provjerite i zabilježite sljedeće podatke o svojem klijentu i uređaju E5830: SSID, tip WEP-a i kliuč.
- 3. Usporedite zabilježene podatke. SSID klijenta trebao bi biti ANY (BILO KOJI) ili isti kao i SSID uređaja E5830. Tip WEP-a i ključ klijenta i uređaja E5830 trebali bi biti isti. U protivnom morate promijeniti te podatke.

#### **Što učiniti ako sam zaboravio zadanu IP adresu upravljačke stranice?**

1. Možete unijeti http://e5830.home i prijaviti se na upravljačku stranicu kada dobivate automatsku IP adresu.

2. Vratite zadane tvorničke postavke.

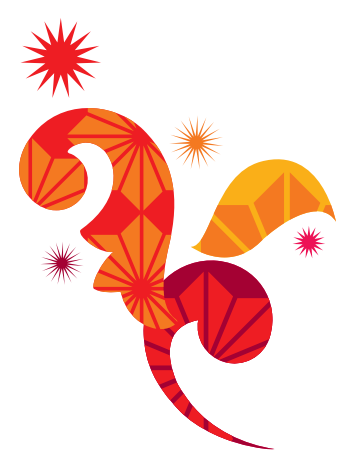

Više informacija na 091 77 00. E-mail: sluzba.za.korisnike@vipnet.hr www.vipnet.hr VIPnet d.o.o. Vrtni put 1, HR-10000 Zagreb